# 應回收廢棄物營業量申報系統操作說明

### https://recycle1.epa.gov.tw/sys/Business/

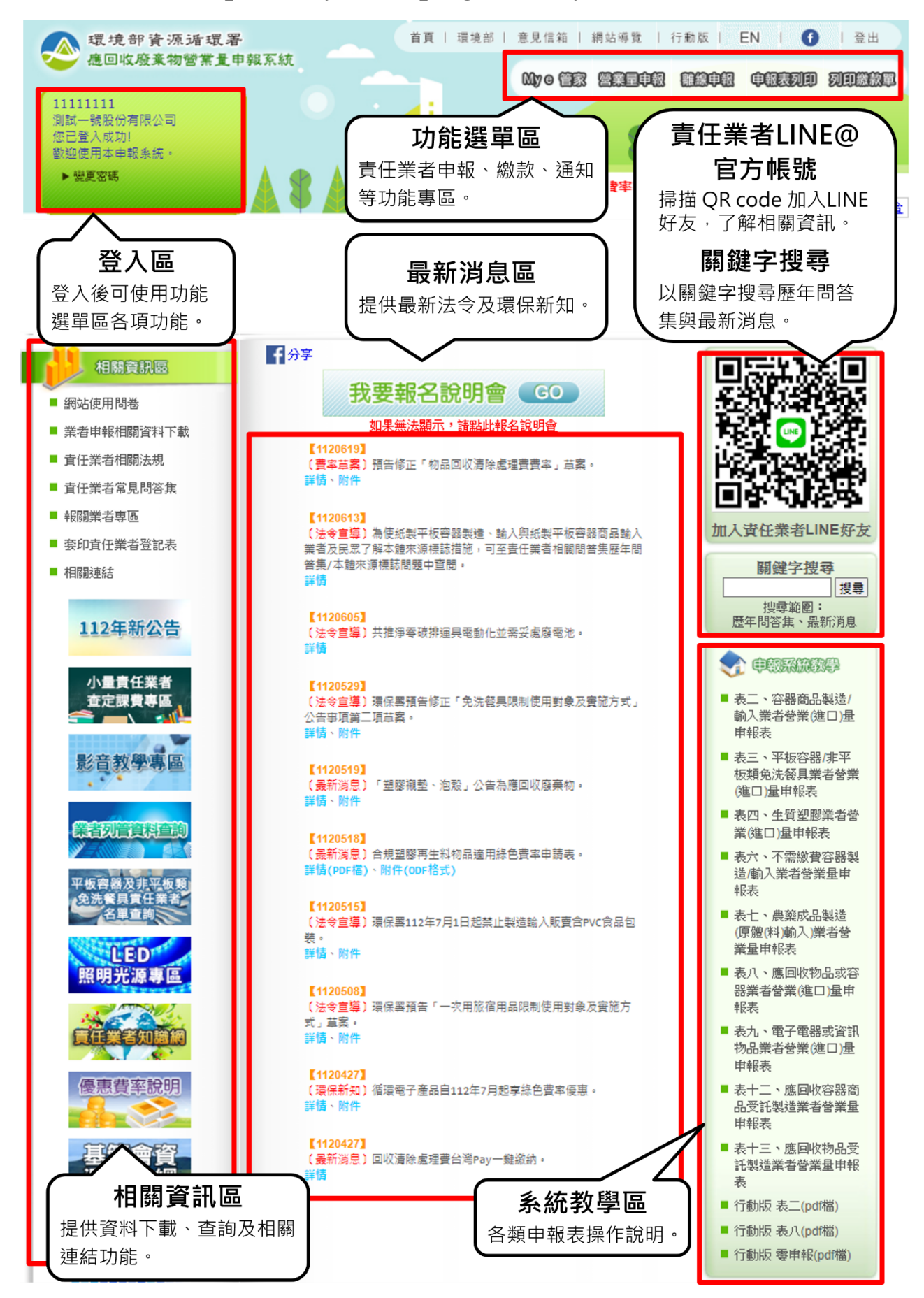

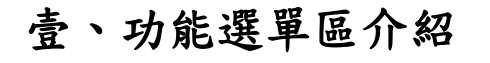

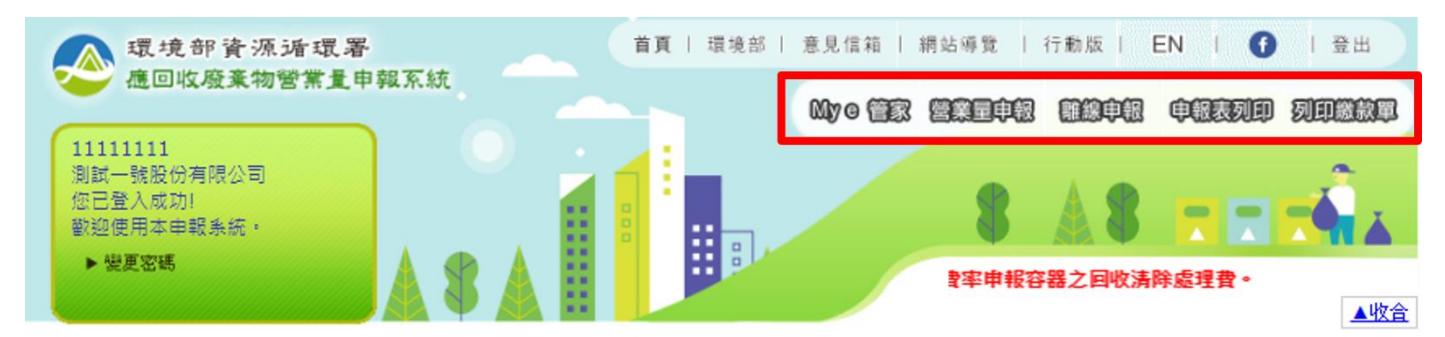

責任業者於登入後,可使用功能選單區各項功能,包含責任業者申報、繳款、通知等功能。 於應回收廢棄物營業量申報系統首頁之登入欄位輸入帳號與密碼,帳號為申報業者之統一編號, 密碼為環境部資源循環署所寄發之密碼,若後續密碼有更改,則以新密碼為主。若是登入成功, 則會顯示登入成功的訊息,並且顯示正確的統一編號與公司名稱,此時即可使用相關功能。

### 貳、**My e** 管家

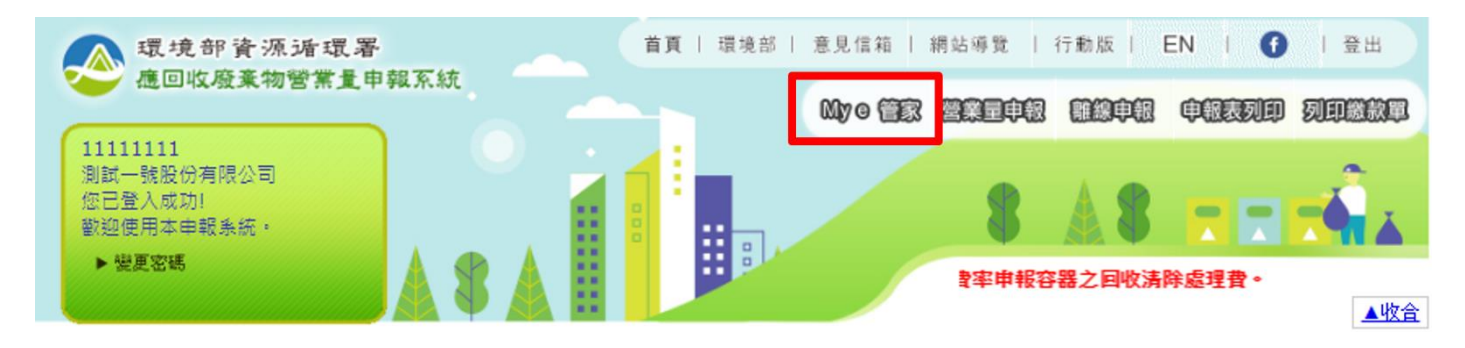

#### 一、我的 **e** 提醒

責任業者登入後,系統會直接進入「我的 e 提醒」,以下功能包含登記表單套印、未申報提 醒、年度申報申請、繳費及主動諮詢等功能。

- (一)查定課費:檢視查定課費資格與環境部資源循環署核定之營業量(進口量),並於規定時間內 可點選是否使用查定課費制度,與進行查定課費繳款單之列印。
- (二)登記:包含新登表單、變更登記表單及廢止登記表單套印,系統將直接帶入近期資料,由責 任業者更新後,可直接列印,無須手寫表單。

(三)申報:系統將提醒該期未申報之項目,可直接由「營業量申報」進入,申報營業量相關資料。

- (四)年度申報申請:責任業者可由此處看到可年度申報的材質項目,由此處進行年度申報申請。
- (五)其他功能:「案件申請進度查詢」可查詢兩個月內申請案件之相關進度,包含新登記、變更 登記、廢止登記申請、年度申報申請與適用綠色費率型號申請案件。
- (六)主動諮詢功能:責任業者對於營業量申報相關問題,可由此處提問,將有輔導人員主動回電。

/我的 e 提醒 発的 e 資料 発的 e 聯絡 発的 e 通知 \

#### 我的 e 提醒

統一編號: 11111111

| 業者名稱:測試一號股份有限公司

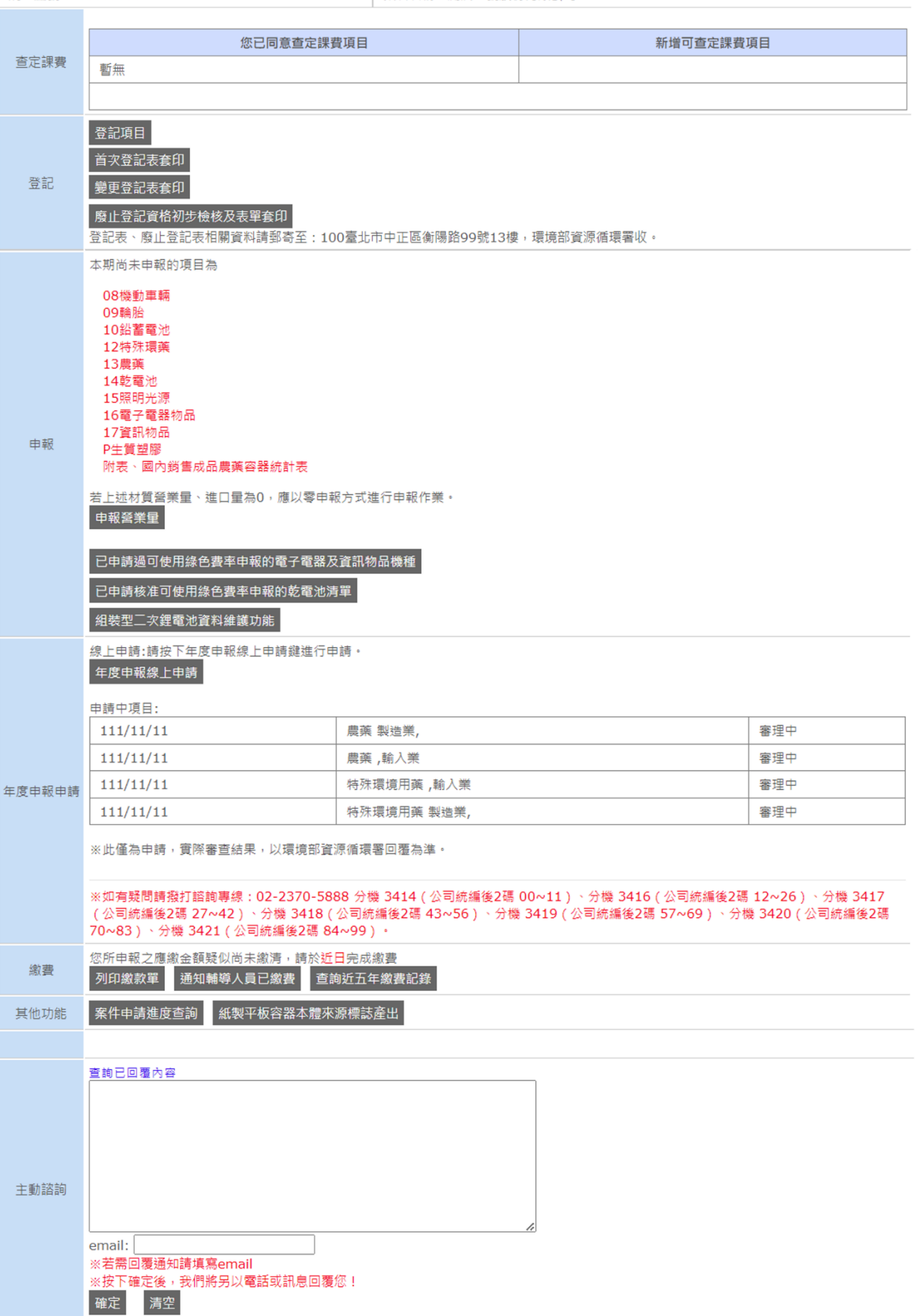

為責任業者登記資料,若系統資料與公司資料不相符時,請辦理變更登記,可由「變更登記 表套印」功能套印表單。

/ 我的 e 提醒**》我的 e 資料 √**我的 e 聯絡 √我的 e 通知`

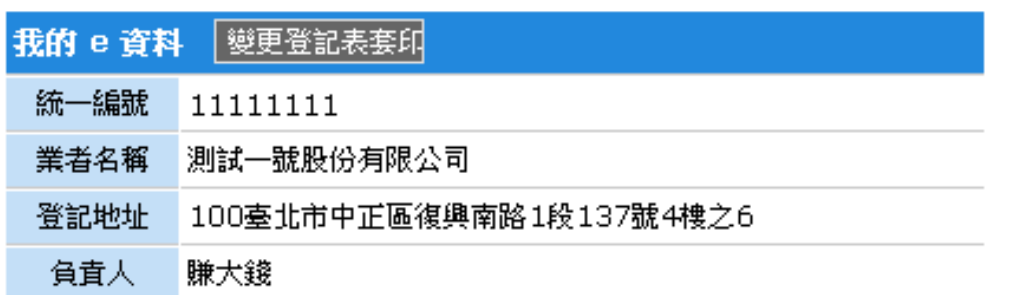

註:基本資料登記事項有變更時,應於變更後六十日內,檢具責任業者變更登記申 請表(ODF檔、PDF檔)及變更事項相關證明文件影本,以書面方式申請變更登記。 登記表相關資料諸郵寄至:100台北市中正區衡陽路99號13樓,環保署資源回收 管理基金管理會第4組收。

#### 三、我的 **e** 聯絡

為責任業者辦理登記時之聯絡資料,若公司聯絡資料與系統不相符時,請自行修改並存檔, 以確保正確聯絡窗口。

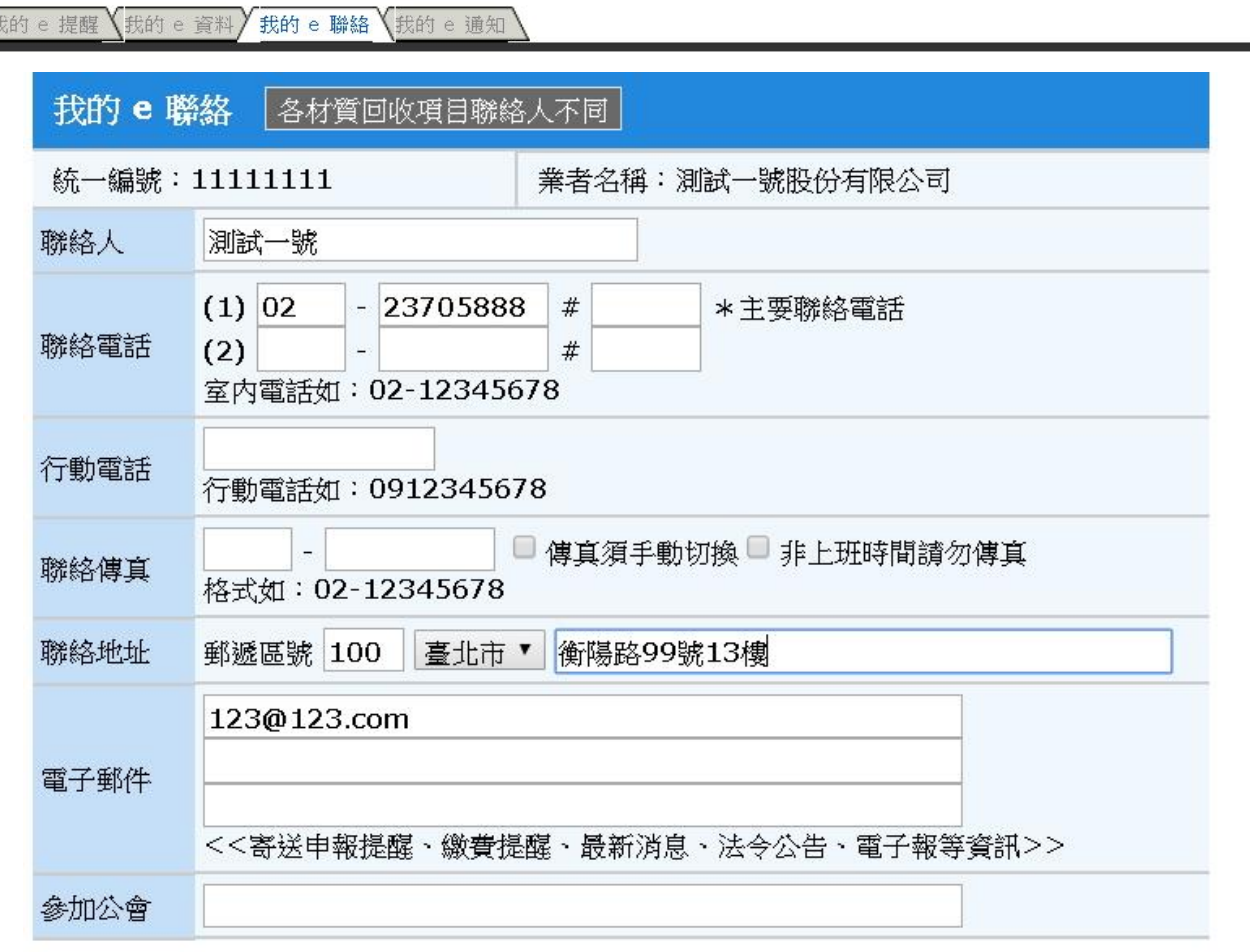

|儲存聯絡資訊 | 重新輸入 |

#### 四、我的 **e** 通知

責任業者可於「我的 e 通知」中,自行設定個項目通知功能,包含 Email 通知及傳真通知訂 閱。

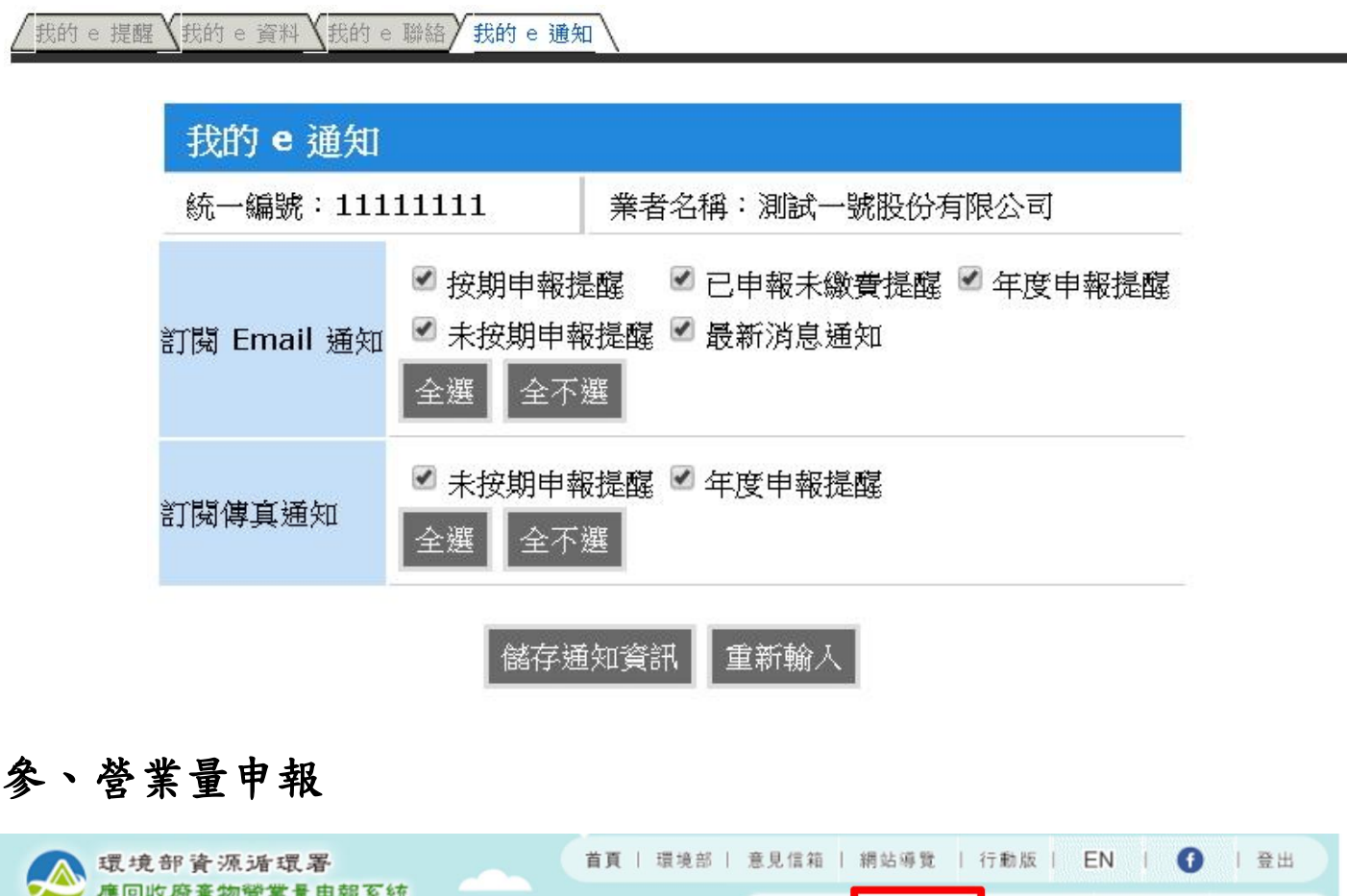

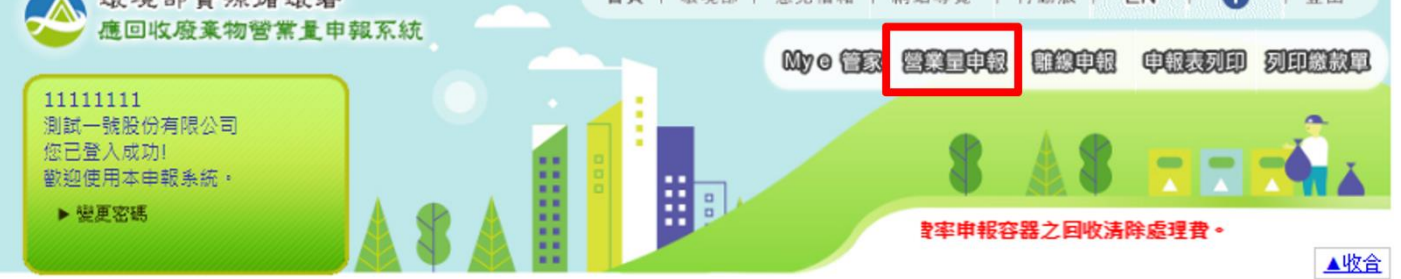

由「營業量申報」功能,可進入申報起始頁面,設定申報資料資料。

一、申報資料設定

(一)責任業者、統一編號

系統已預設登入時之業者資料。

(二)申報表類別

點選下拉式選單,選擇申報表類別。

(三)申報期別

請選擇正確期別。依規定,每逢單月應申報前兩個月資料,如107年1、2月的資料, 必須於 107年3月30日前申報完成,選擇的表單即為下圖的107年1期(1、2月),若是環 境部資源循環署核可使用年度申報的業者,必須選「全年」。

(四)申報日期

系統自動顯示為申報當日日期。

(五)匯入歷史資料

此功能可以將指定之期別表單資料匯入至本期中,預設功能不開啟,若需要使用,請先 勾選並選擇欲匯入之期別。

(六)開始申報營業量

當所有資料都填寫完成,按下「開始申報營業量」即可進入表單開始申報。

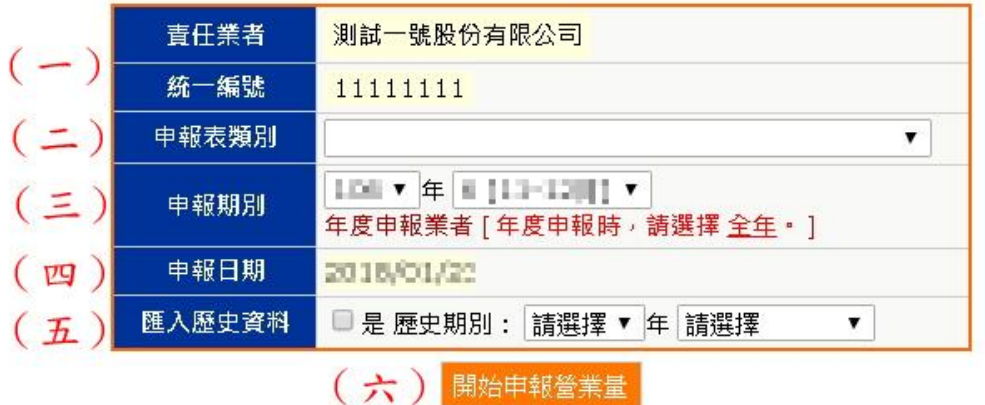

二、各別類表單申報方式

責任業者申報表基本網路申報基本方式,請見應回收廢棄物營業量申報系統教學區:

<https://recycle1.epa.gov.tw/sys/Business/>,或使用行動裝置於下方掃描 QR CODE 參照。

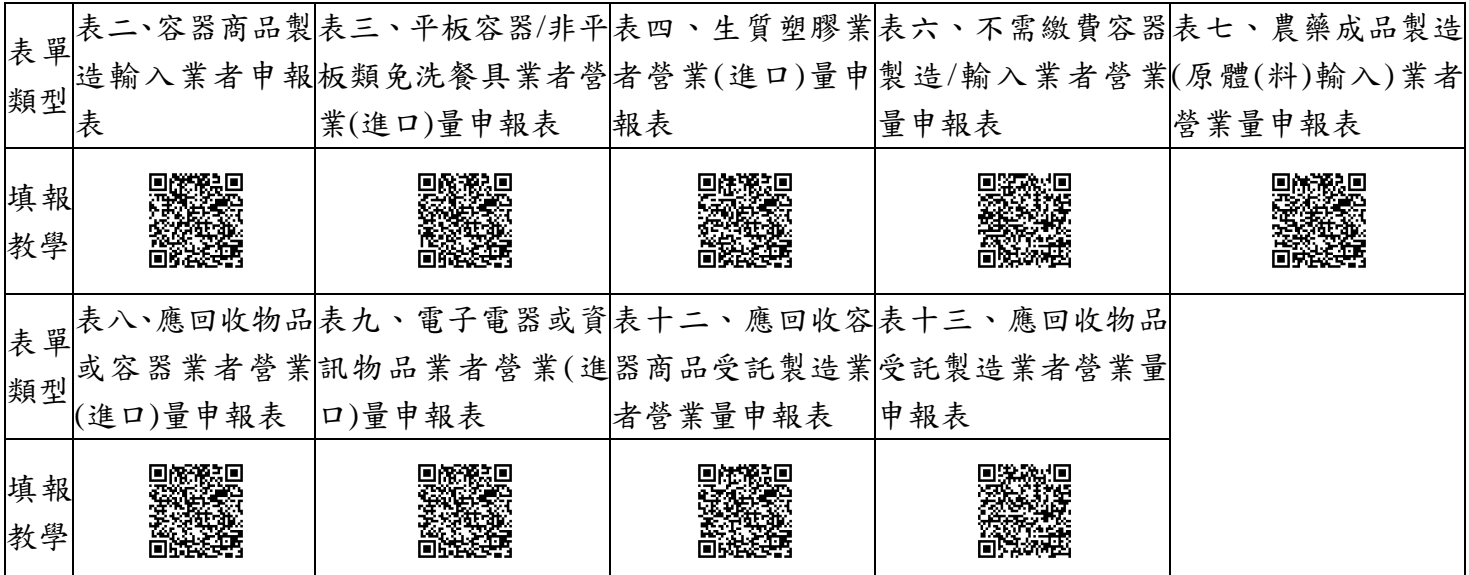

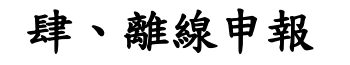

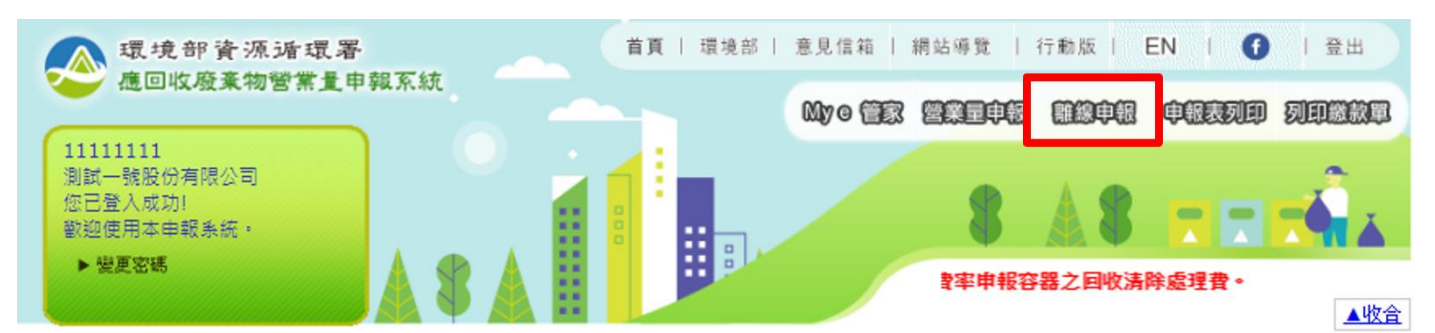

「離線申報」功能,提供資料量較龐大之責任業者使用,適用對象為申報筆數大於 1000 筆 以上之責任業者,欲使用離線申報之責任業者,請依程序安裝相關軟體後來電諮詢專線,將有專 人輔導操作。

一、安裝、設定、使用: ●適用平台: Windows7 以上 ●安装 需先安裝, NET Framework 的平台至電腦上, 所需的軟體如下:  $1<sup>1</sup>$ **Microsoft .NET Framework 4.6.2**  $2:$ MDAC 2.6 以上 二、下載離線申報軟體: **RecycleClient.zip** (ZIP壓縮欄) 驗證碼: 07ee74ccc4189637b702331945346134 (必要下載:請使用滑鼠右鍵 另存目標) 建議安装至 C:\RecycleClient 目前離線中報軟體版本,僅提供一般申報業者申報使用。

### 伍、申報資料查詢及列印

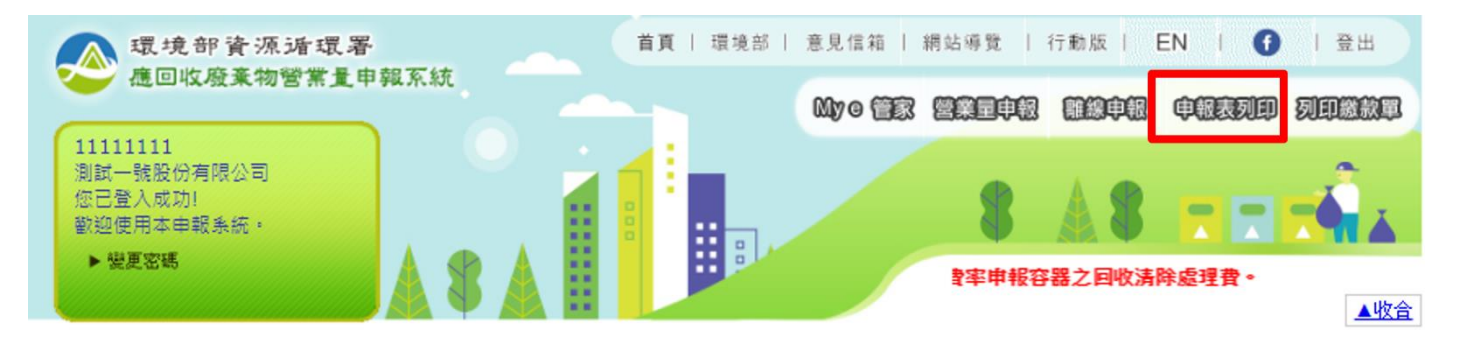

年度申報業者請使用網路申報,申報期別請選擇~年度。

責任業者申報完成後,可於「申報表列印」功能檢視申報資料,由查詢年度下拉式選單中可 選擇先前年度,查詢過往申報資料。

#### 請選擇查詢年度: 112 > □ 不列印備註欄

Excel 下載

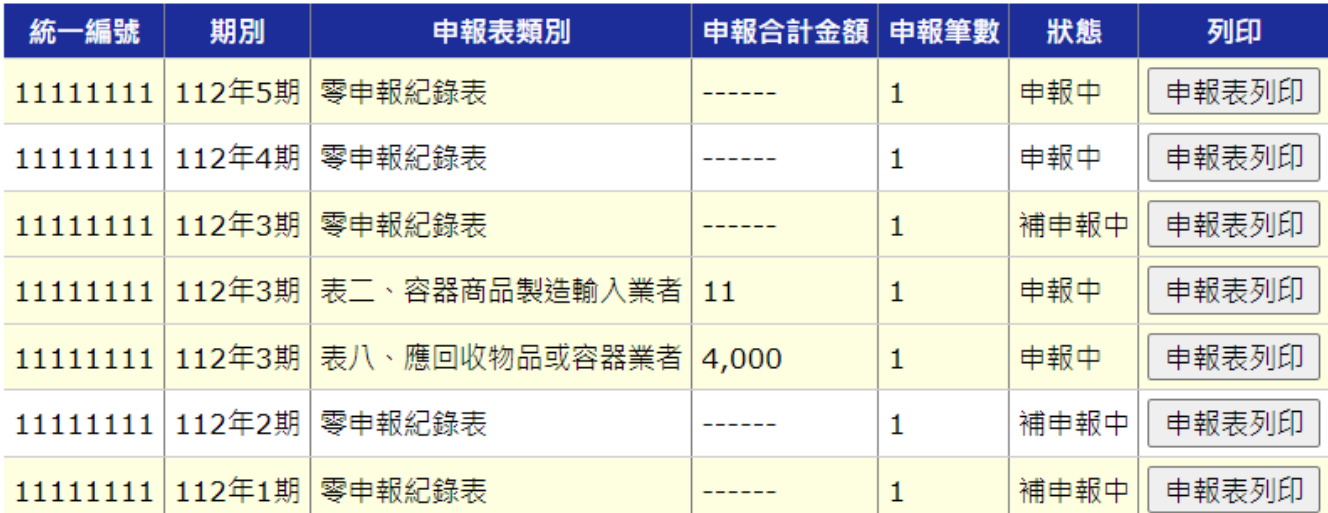

## 陸、繳費作業

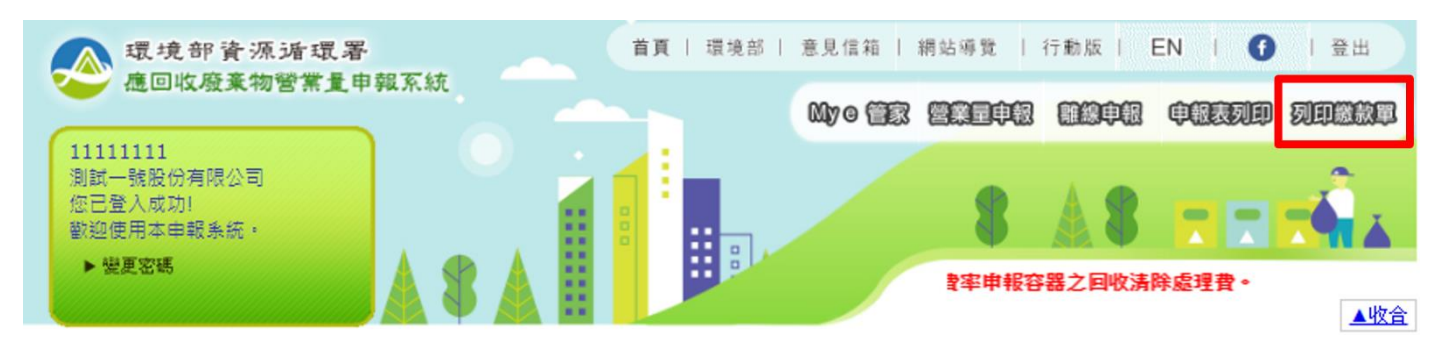

責任業者申報完成後,於「列印繳款單」功能進行繳費程序,此處功能包含列印繳款單及線 上繳費。

一、列印繳款單

系統會自動加總未繳費金額,合計於最上方之期別,責任業者確認繳費資料後,由列印繳款 單處點選,系統即會彈跳繳款單視窗,責任業者需自行列印至指定金融機構繳款。

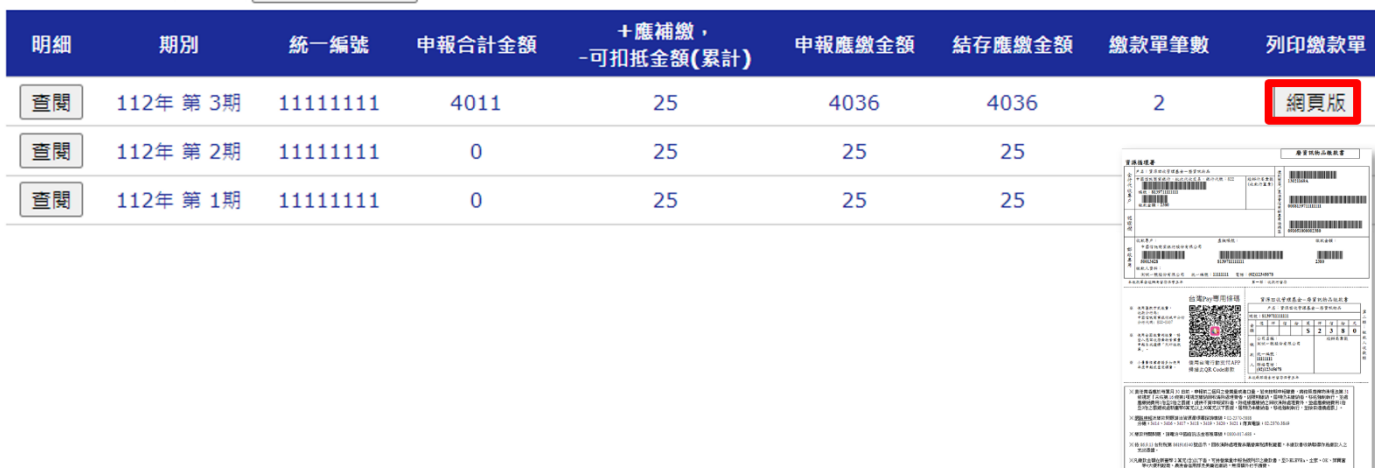

請選擇查詢年度: 112 √ 列印空白繳款單

二、全國繳費網線上繳費

 $\mathbb{R}^2$ 

全國繳費網線上繳款為使用活期帳戶繳納,繳款帳戶須為該公司帳戶,不須讀卡機設備。

(一)點選繳款期別之「全國繳費網繳費」功能,進入全國繳費網頁面,依步驟填入資料,進行線 上繳款作業。

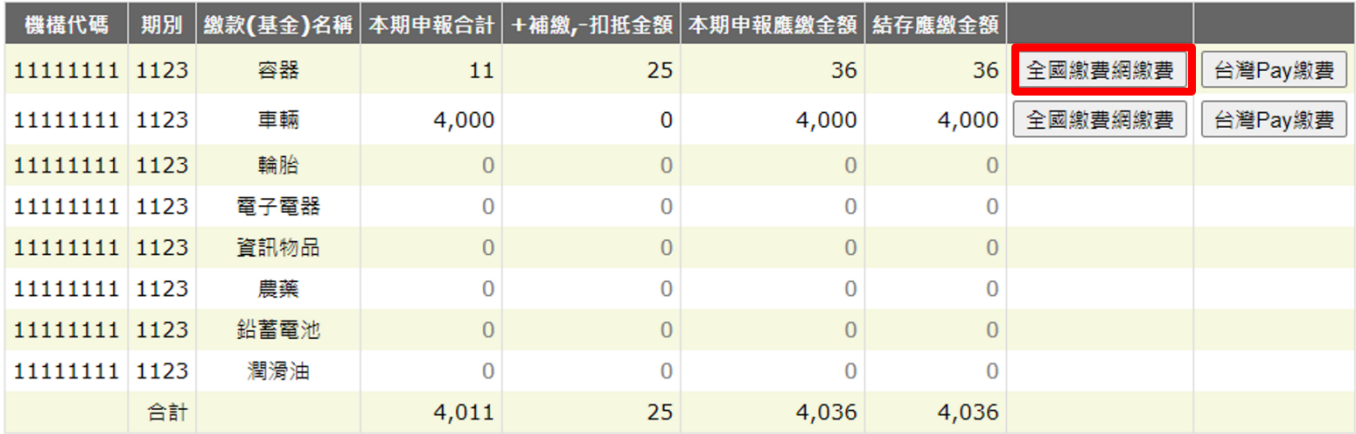

註:結存應繳金額為負數時,該列項目則不列入合計計算。

全國繳費網繳款限額一覽表

(二)選擇選擇「使用活期性存款帳戶」繳款方式,勾選「本人已詳閱及瞭解注意事項並同意遵守」, 點選「確認送出」。

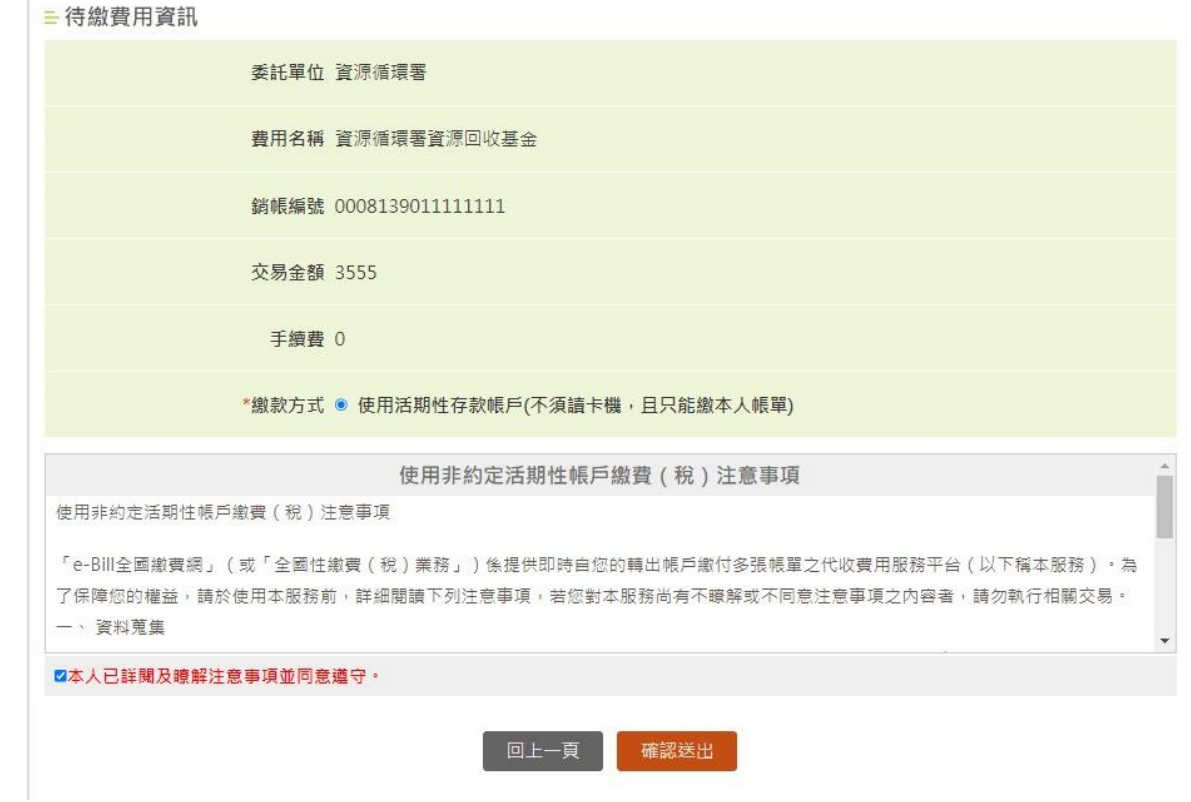

(三)選擇「轉出銀行」,輸入「轉出帳號」資料及「動態圖像驗證碼」,並確認相關繳費資料是 否無誤,按下「確認送出」。

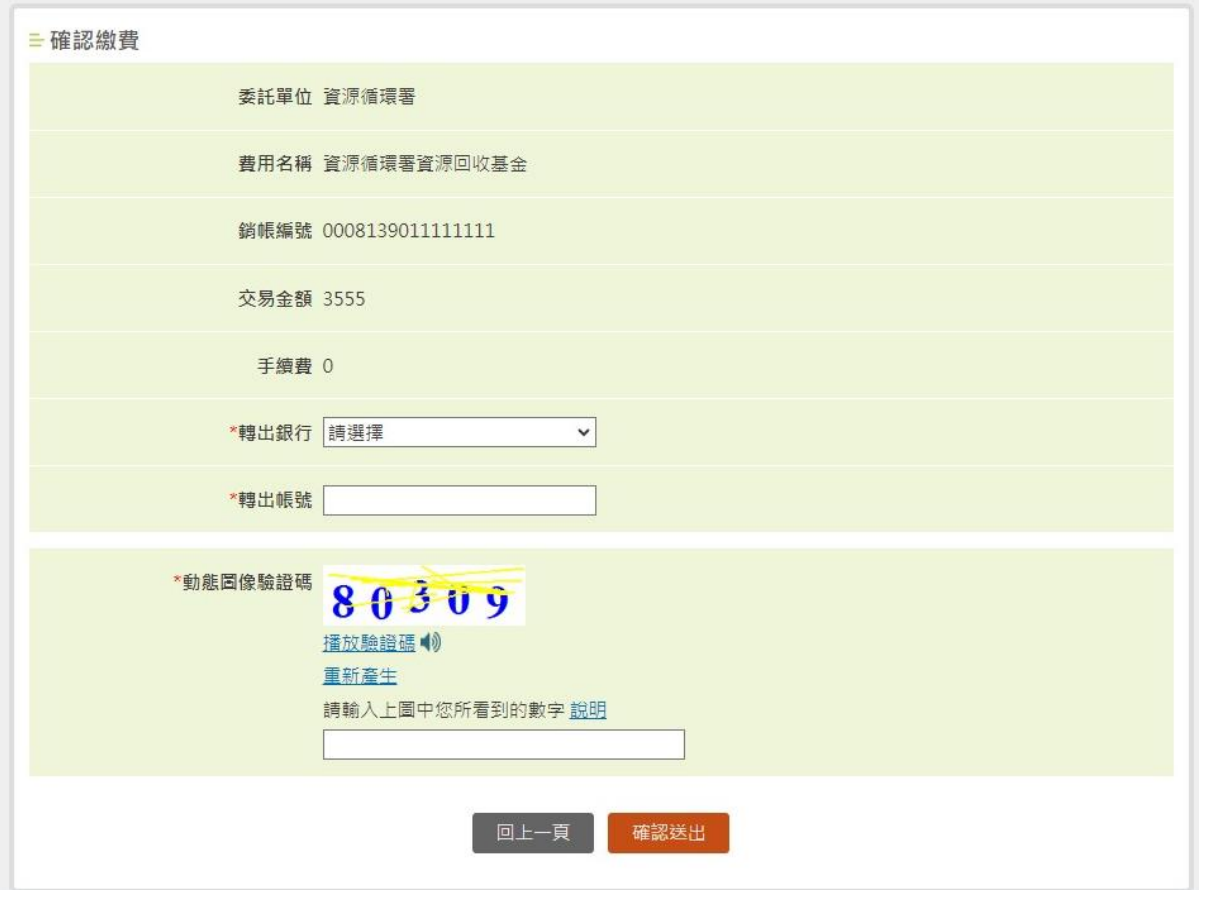

- 三、台灣 Pay 行動支付繳款
	- (一)電腦版介面可點選繳款期別之「台灣 Pay 繳費」功能,叫出台灣 Pay 頁面,以台灣行動支付 APP 掃描 QR Code 即可繳費。

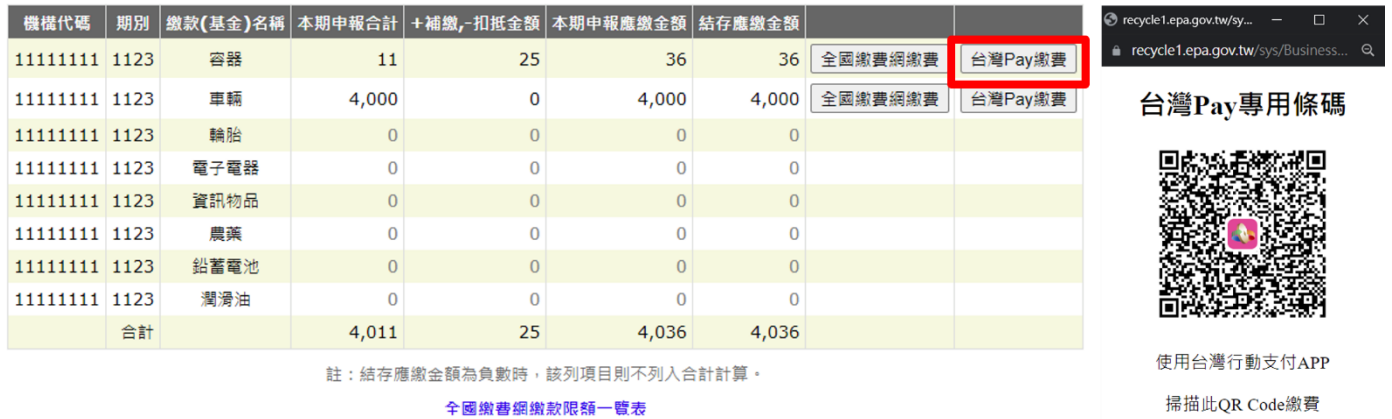

(一)行動版介面可點選列印繳款單功能後,點選「使用台灣 Pay 繳費」按鈕並再次點擊「台灣 Pay 繳費」,叫出台灣 Pay 頁面,以台灣行動支付 APP 掃描 QR Code 即可繳費。

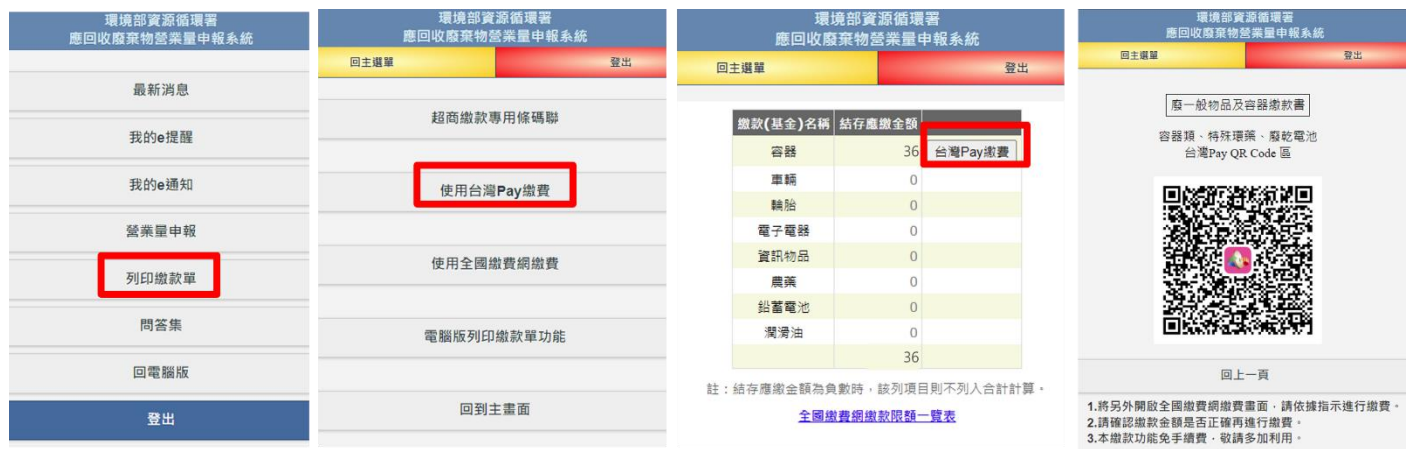

四、行動裝置繳款

(一)使用行動裝置登入應回收廢棄物營業量申報系統,點選「列印繳款單」功能。

(二)點選「超商繳款條碼專用條碼聯」。

(三)點選繳款基金名稱,顯示條碼「執行」按鈕。

(四)顯示超商繳款條碼。

使用行動裝置繳款僅限於繳款金額兩萬元以下(不需負擔手續費),並於指定之代收機構繳款。

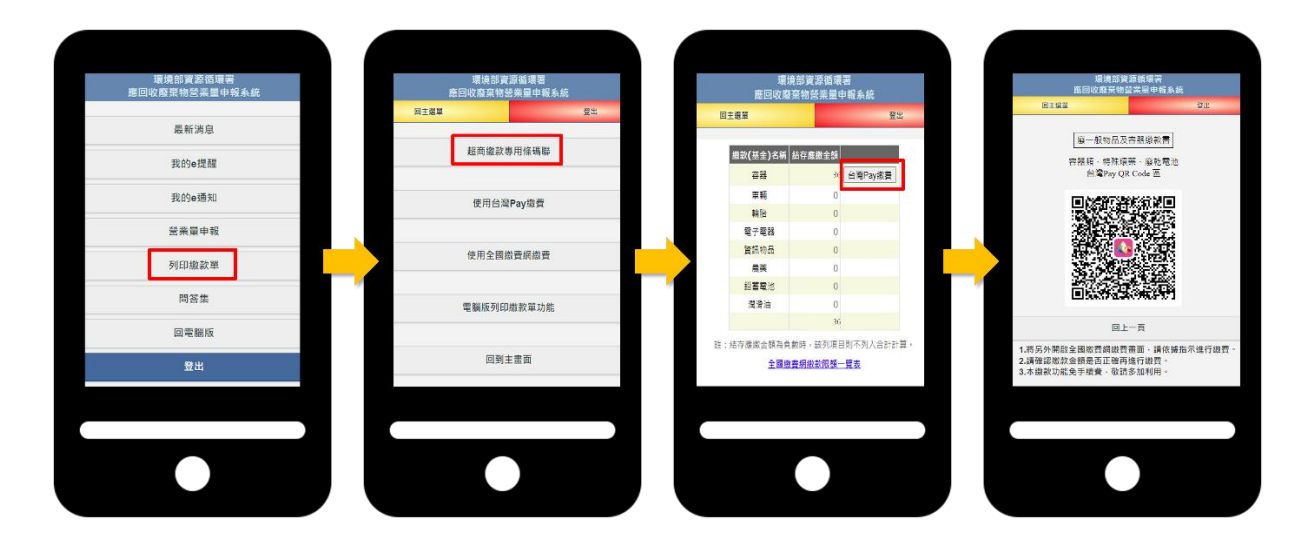

## 柒、小量責任業者查定課費確認流程

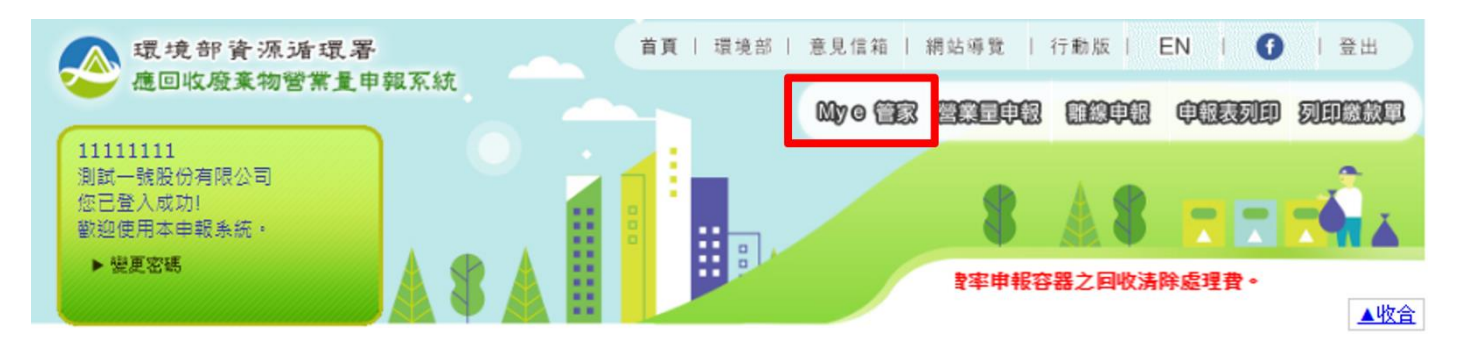

109年7月1日起,適用於小量責任業者之「查定課費」功能正式啟用,符合資格者,相關 功能於「My e 管家」中確認。

一、主動通知查定營業(進口)量

查定課費資格首年通知時間分別為,逐期申報業者 8 月 25 日、年度申報業者 12 月 25 日, 於【功能選單區/My e 管家/我的 e 提醒/查定課費/資格檢視】,即可查詢是否符合查定課費資格。

![](_page_11_Picture_82.jpeg)

點選【查定課費資格確認】後,確認主動提供之今年度查定營業(進口)量是否正確,逐期 申報業者於 9 月 30 日、年度申報業者於 1 月 30 日前,選擇是否同意查定課費,點選同意即採 用。

#### 容器商品

![](_page_12_Picture_99.jpeg)

輪胎

![](_page_12_Picture_100.jpeg)

三、完成繳費

同意採用查定課費,可隨時列印繳款單進行繳費,繳費期限為同意採用查定課費制度後,至 隔年1月30日以前,完成繳費即結束整個申報及繳費程序。

當單項基金結存應繳金額為負數時,該列項目則不列入合計計算,請點選明細查閱。<br>當列印繳款單後,將同時執行關權動作,關權期間您將無法再修改任何相關申報資料。

![](_page_12_Figure_9.jpeg)

![](_page_12_Picture_101.jpeg)

註:結存應繳金額為負數時,該列項目則不列入合計計算。